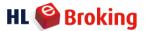

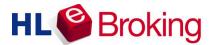

# **Mobile Trading**

User Guide: Getting Started

For Smartphones & Android

2014

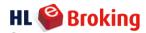

## **System Requirements**

|            | Operating System (OS)                                                                                                    | Browser                             |
|------------|----------------------------------------------------------------------------------------------------|-------------------------------------|
| Smartphone | <ul> <li>Java MIDP2 Compatible</li> <li>le, Symbian OS, Blackberry OS</li> <li>Windows Mobile above 5.0 and below 7.0</li> </ul> | Browser that support WAP2.0 or HTML |
| Android    | Version 2.3 and above                                                                                                    | -NIL-                               |

## **Getting Started**

### 1. Downloading Mobile Trading Application

| Smart Phones | <ul> <li>a. On your mobile device, go to the HLeBroking Mobile Trading URL: www.hlebroking.com/mwap</li> <li>b. Enter your HLeBroking User ID and Password*.</li> <li>c. Select Login.</li> <li>*User ID and Password are identical to your HLeBroking access. Only HLeBroking registered clients are eligible to use HLeBroking. If you do not have a HLeBroking account, register for FREE at www.hlebroking.com now.</li> </ul> |
|--------------|----------------------------------------------------------------------------------------------------|
| Android      | <ul> <li>a. Go to "Play Store"</li> <li>b. Search for "HLeBroking" to get application     *For Tab User, please select "HLeBroking for Tab 7""</li> <li>c. Then select to install.</li> </ul>                                                                                                    |

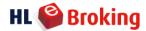

## **Page Navigation**

### Main Menu

As shown is the main menu after log -in.

There are also pop – up menu at the bottom bar. Pull to left/right to view more menus.

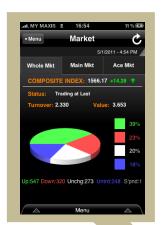

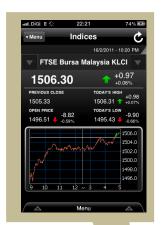

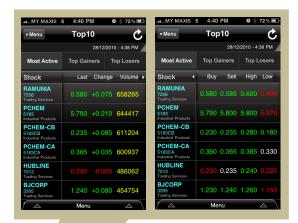

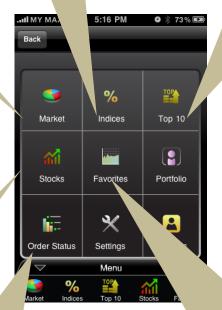

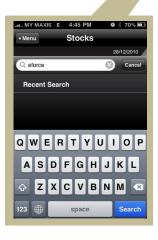

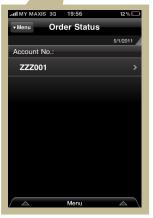

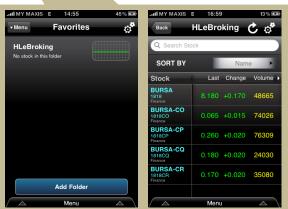

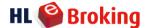

## **Start Trading**

### **To Place Order**

Tap Buy/Sell to place order >> Enter / Select Price >> Quantity >> OK >> Enter trading password >> Tap 'Confirm' on confirmation screen or 'Cancel' to cancel order.

\*You are required to select Account No. should you have more than one account.

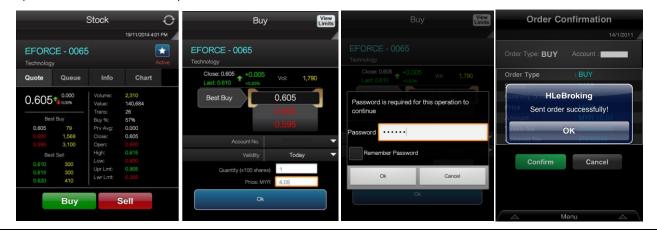

#### **Order Status**

Go to Order Status >> Select Account No.

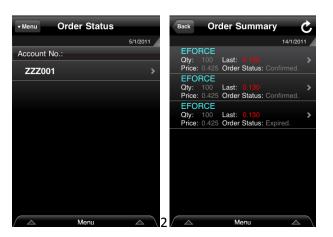

#### **To Cancel Order**

Go to Order Status >> Select Account No. >> Select order in order summary >> scroll down >> cancel or reduce order.

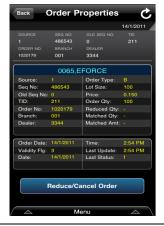

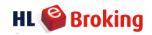

## Appendix I

| Icon         | Description                                                                                                    |
|--------------|----------------------------------------------------------------------------------------------------|
| Market       | Tap to view each Market for Whole Market, Main Market, ACE Market.                                                                                  |
| %<br>Indices | Indices consist of Indices Listing, Information & Intraday Chart. Tap to view the index listing for different sectors.                              |
| Top 10       | Tap button to view more information in next column.                                                                                                 |
| Portfolio    | Displays Portfolio Summary for each different account. (Not available at the moment).                                                               |
| Stocks       | Stock search - Key in the stock name or stock code. Tap the Search Results to view single stock details.                                            |
|              | To add favorite folder. Key in favorite folder's name.                                                                                              |
| Favorites    | Favorite folder – Tap on Search result to add stock to the favorite list. Tap "Yes".  To refresh, tap Delete button.  To delete, tap Delete button. |
| Order Status | To view order summary                                                                                                    |
| ** Settings  | To change Auto Refresh setting by 1s, 5s, 10s, 15s, 30s or Off. Auto Refresh default setting is 5s. Profile setting option. Tap "Logout".           |
| About Us     | Introduction of Excel Force MSC Berhad.                                                                                                    |